# **Oracle Banking Digital Experience**

**Brand Setup Guide**

**Release 18.1.0.0.0**

**Part No. E92727-01**

**January 2018**

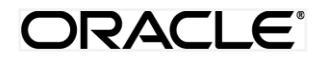

Brand Setup Guide January 2018

Oracle Financial Services Software Limited Oracle Park Off Western Express Highway Goregaon (East) Mumbai, Maharashtra 400 063 India Worldwide Inquiries: Phone: +91 22 6718 3000 Fax:+91 22 6718 3001 [www.oracle.com/financialservices/](http://www.oracle.com/financialservices/)

Copyright © 2018, Oracle and/or its affiliates. All rights reserved.

Oracle and Java are registered trademarks of Oracle and/or its affiliates. Other names may be trademarks of their respective owners.

U.S. GOVERNMENT END USERS: Oracle programs, including any operating system, integrated software, any programs installed on the hardware, and/or documentation, delivered to U.S. Government end users are "commercial computer software" pursuant to the applicable Federal Acquisition Regulation and agency-specific supplemental regulations. As such, use, duplication, disclosure, modification, and adaptation of the programs, including any operating system, integrated software, any programs installed on the hardware, and/or documentation, shall be subject to license terms and license restrictions applicable to the programs. No other rights are granted to the U.S. Government.

This software or hardware is developed for general use in a variety of information management applications. It is not developed or intended for use in any inherently dangerous applications, including applications that may create a risk of personal injury. If you use this software or hardware in dangerous applications, then you shall be responsible to take all appropriate failsafe, backup, redundancy, and other measures to ensure its safe use. Oracle Corporation and its affiliates disclaim any liability for any damages caused by use of this software or hardware in dangerous applications.

This software and related documentation are provided under a license agreement containing restrictions on use and disclosure and are protected by intellectual property laws. Except as expressly permitted in your license agreement or allowed by law, you may not use, copy, reproduce, translate, broadcast, modify, license, transmit, distribute, exhibit, perform, publish or display any part, in any form, or by any means. Reverse engineering, disassembly, or decompilation of this software, unless required by law for interoperability, is prohibited.

The information contained herein is subject to change without notice and is not warranted to be error-free. If you find any errors, please report them to us in writing.

This software or hardware and documentation may provide access to or information on content, products and services from third parties. Oracle Corporation and its affiliates are not responsible for and expressly disclaim all warranties of any kind with respect to third-party content, products, and services. Oracle Corporation and its affiliates will not be responsible for any loss, costs, or damages incurred due to your access to or use of third-party content, products, or services.

## **Table of Contents**

<span id="page-2-0"></span>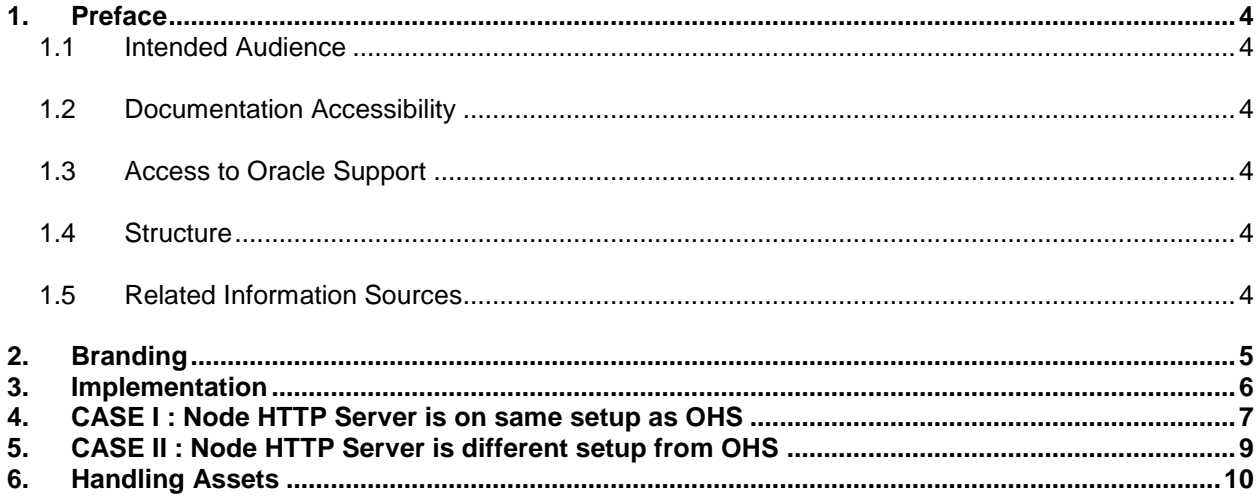

### <span id="page-3-0"></span>**1. Preface**

#### <span id="page-3-1"></span>**1.1 Intended Audience**

This document is intended for the following audience*:*

- Customers
- **Partners**

#### <span id="page-3-2"></span>**1.2 Documentation Accessibility**

For information about Oracle's commitment to accessibility, visit the Oracle Accessibility Program website at<http://www.oracle.com/pls/topic/lookup?ctx=acc&id=docacc>.

#### <span id="page-3-3"></span>**1.3 Access to Oracle Support**

Oracle customers have access to electronic support through My Oracle Support. For information, visit

http://www.oracle.com/pls/topic/lookup?ctx=acc&id=info or visit

http://www.oracle.com/pls/topic/lookup?ctx=acc&id=trs if you are hearing impaired.

#### <span id="page-3-4"></span>**1.4 Structure**

This manual is organized into the following categories:

*Preface* gives information on the intended audience. It also describes the overall structure of the User Manual.

*Introduction* provides brief information on the overall functionality covered in the User Manual.

The subsequent chapters provide information on transactions covered in the User Manual.

Each transaction is explained in the following manner:

- Introduction to the transaction
- Screenshots of the transaction
- The images of screens used in this user manual are for illustrative purpose only, to provide improved understanding of the functionality; actual screens that appear in the application may vary based on selected browser, theme, and mobile devices.
- Procedure containing steps to complete the transaction- The mandatory and conditional fields of the transaction are explained in the procedure.

If a transaction contains multiple procedures, each procedure is explained. If some functionality is present in many transactions, this functionality is explained separately.

#### <span id="page-3-5"></span>**1.5 Related Information Sources**

For more information on Oracle Banking Digital Experience Release 18.1.0.0.0, refer to the following documents:

- Oracle Banking Digital Experience Licensing Guide
- Oracle Banking Digital Experience Installation Manuals

## <span id="page-4-0"></span>**2. Branding**

Branding describes the process of applying a product or company brand to the user interface. One can regard it as "theming with the goal to represent a certain product/company on the user interface". So the typical changes are the same as *theming*, with the only difference that certain visual styles and entities are directly derived from a product or company brand.

## <span id="page-5-0"></span>**3. Implementation**

Branding in OBDX is implemented in terms of changing CSS and changing the image resources.

CSS compilation is done using **node-sass** [NodeJS package].

Largely speaking, when a brand is created, the variables taken from user input provide the overriding variables for the scss which is then compiled to CSS by **node-sass**. The image resources are taken as zip file and extracted alongside brand artifacts.

#### **There are two basic requirements:**

- 1. Node HTTP Server to generate brand artifacts.
- 2. HTTP Server to serve brand artifacts\*.

[\*Not needed if Node HTTP server is on same setup as OHS.In this case, OHS can be used to serve the artifacts.]

#### **There are two cases:**

- 1. The Node HTTP Server is on same setup as OHS. [**Recommended**]
- 2. The Node HTTP Server is on different setup from OHS.

Out of these, the first option is recommended as it enables sharing of SCSS resources and eliminates the need of a separate HTTP server required to serve brand artifacts.

## <span id="page-6-0"></span>**4. CASE I : Node HTTP Server is on same setup as OHS**

- 1. Install NodeJS on your system.
- 2. Make sure to update **npm** by running

**\$ npm install npm@latest -g**

[*You need root access to install packages globally*]

3. Set **npm** proxy

**\$ npm config set proxy <your-proxy-here>**

4. Navigate to **channel** directory which is managed by OHS.

[*Note: All paths from hereon will be with respect to channel directory*]

5. Create a folder **brand**

**\$ mkdir brand**

6. Navigate to **brand-engine**

**\$ cd brand-engine**

- 7. Install the required packages **\$ npm install**
- 8. Configure the variables in **properties.json** according to your implementation.
	- a. **Port**: The port number at which the Node HTTP Server will listen.
	- b. **Logs**: The path to create debug logs. Defaults to same directory.
	- c. **URLs**: The list of URLs accepted by Node HTTP Server. Usually, no need to modify.
	- d. **Roles**: The list of roles (directories) for which you wish to create brand.
	- e. Files:
	- f. **sass-main**: The location of *main.scss*
	- g. **assets**: The location at which assets will be deployed.
	- h. **Image Base Path**: The root path from where images will be resolved.
	- i. **Brand Base Path**: The root path from where images called via CSS will be resolved.
	- j. The Node HTTP Server is started in clustered mode with 4 instances by default. To change the number of instances or to change the mode, modify **process.yaml**
- 9. Start the Node HTTP Server using

**\$ npm start**

Some common commands for server management:

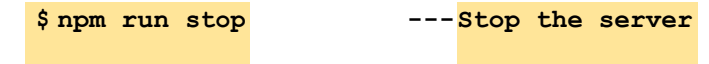

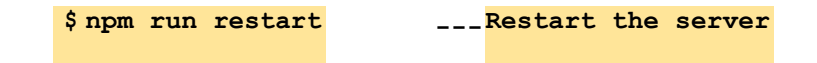

For more details, refer documentation for pm2

- 10. The OHS will server all requests to **/brand** directory and no need to create any additional HTTP Server.
- 11. In System Configuration setup, set **Content Publisher URL** as URL of the Node HTTP Server and **Brand Base URL** as OHS server URL till with **/brand**.

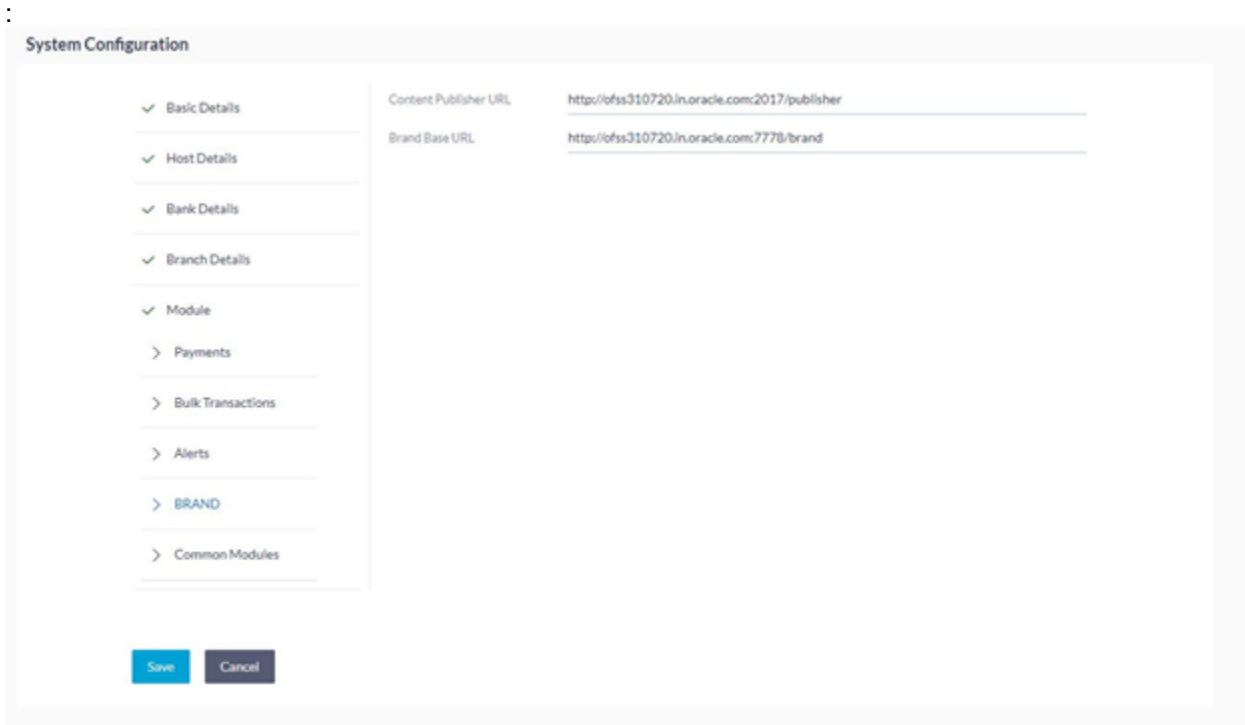

## <span id="page-8-0"></span>**5. CASE II : Node HTTP Server are on different setup from Application HTTP server(OHS)**

- 1. Follow steps 1 10 of first case as mentioned above with exception of step 4.
- 2. For step 4, you need to copy or checkout **channel** directory and follow the subsequent steps for the aforementioned directory.
- 3. After completing the above steps, keep only following folders:
	- a. admin/sass/
	- b. corporate/sass/
	- c. framework/sass/
	- d. index/sass/
	- e. retail/sass/
	- f. third-party/sass/
	- g. wallet/sassv
	- h. brand-engine/
	- i. brand/
- 4. Start HTTP Server of your choice, OHS/Apache or any other HTTP Server with document root being the channel directory. This HTTP server must run on the same setup as the node server. This HTTP server will render the styles to the Application HTTP Server (OHS) which will be on a different set up.
- 5. Make sure your HTTP Server sets the header Access-Control-Allow-Origin: <origin>, where <origin> is the parent OHS.
- 6. If you have enabled **Content Security Policy** [*refer Security Guide*], add the new host as <allowed host> in **obdx.conf** and restart the OHS. For more detail, refer OHS setup guide and Security Guide
- 7. In System Configuration setup, set Content Publisher URL as URL of the Node Server and Content Server URL as URL of the HTTP server present on the same setup and append /brand to it. But these urls are to be configured through the system configuration screen of the Application HTTP Server (OHS) where the changes are to be reflected.

### <span id="page-9-0"></span>**6. Handling Assets**

Assets upload is for uploading image assets for branding purposes. For adding a new image asset to override the default image asset available, following steps need to be followed.

- 1. Whitelist the image assets as specified in **framework/js/constants/brand-assets.js**. Keep in mind that only the images whitelisted in above file can be overridden via branding.
- 2. Place the changed files which you wish to update in the same directory structure as images folder. Create a zip file at the root.

For example, if you wish to override the bank logo, the corresponding image file is **images/common/logo.svg**

Related section in **framework/js/constants/brand-assets.js** will look like

images : ['common/logo.svg']

And folder structure of the zip file would be, assuming zip is named *images.zip* (zip name is not an issue).

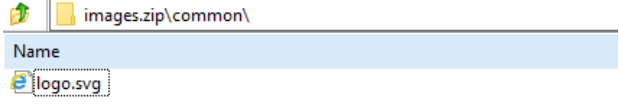